# **APLIKASI SETTING DNS SERVER BERBASIS WEB PADA LINUX UBUNTU SERVER**

## **Hirga Ertama Putra, Syahminan**

## **ABSTRAK**

*With many Linux Operating System, automatically many Linux users. From the start of the installation of the Operating System, Linux has 2 modes for zoom (Interface), the TEXT mode and mode GUI (Graphic User Interface). To TEXT mode is usually used for servers that promotes speed and efficiency of hard drive capacity. For GUI mode is used for desktop computers, because it is easy to operate with excellence zoom an image. Based on the above background, it is concluded several issues, among others: 1.Bagaimana how application installation on Linux Ubuntu Server? 2.Bagaimana how to configure Ubuntu Server Linux server remotely? 3Bagaimana how WEB based DNS server settings on Ubuntu Linux Server? The purpose of the study is as follows: 1.Mempermudah setting up a server without having to be in front of the server machine. 2.Mensetting server does not use the text but using the GUI. 3. No need additional applications, just using the WEB Browser to run it.*

*Keywords* : *Ubuntu, mode text, mode gui, DNS, Web Server*

## **PENDAHULUAN**

Pada dunia teknologi saat ini, terutama komputer dan jaringan sangatlah pesat kemajuannya. Semakin hari semakin banyak teknologi yang dipakai. Mulai dari hardware, software bahkan sampai operating system. Dengan keunggulan masing masing, Sistem Operasi LINUX adalah operating system yang mempunyai keunggulan lebih stabil dari pada yang lainnya. Dengan seperti itu, banyak admin server yang menggunakan Sistem Operasi LINUX untuk menjaga kestabilan servernya.

Dengan banyaknya Sistem Operasi Linux, secara otomatis banyak juga pengguna Linux. Dari mulai instalasi Sistem Operasi, Linux mempunyai 2 mode untuk tampilannya (Interface), yaitu mode TEXT dan mode GUI (Graphic User Interface). Untuk mode TEXT biasanya digunakan untuk server yang mengutamakan kecepatan dan efesiensi kapasitas harddisk. Untuk mode GUI biasa digunakan untuk komputer desktop, karena lebih mudah dioperasikan dengan keunggulan tampilannya berupa gambar.

Karena kebanyakan server menggunakan mode TEXT, tidak aneh bila admin server mengkonfigurasi server nya dengan menggunakan text (tidak ada gambar). Selain itu, untuk menkonfigurasi server seorang admin harus berada didepan server tersebut. Dengan kemajuan teknologi, sudah banyak aplikasi untuk menkonfigrasi server tanpa harus berada didepan server. Dengan aplikasi remote, seorang admin server bisa mengkonfigurasi server nya tanpa harus didepan server(jarak jauh).

Berdasarkan latar belakang tersebut, pada penelitian ini akan mengangkat tema **"Aplikasi Setting DNS Server berbasis WEB pada Linux Ubuntu Server"**. Dengan tujuan, seorang admin server tidak harus berhadapan langsung dengan server. Selain itu, seorang admin server tidak akan jenuh bila mengkonfigurasi server karena aplikasi ini berbasis WEB. Aplikasi ini juga mempunyai keunggulan bisa dijalankan pada semua sistem operasi apapun.

**Jurnal Teknologi Informasi Vol. 5 No. 2**

# **LANDASAN TEORI**

## **Pengertian Telnet**

Telnet adalah aplikasi remote login Internet. Telnet digunakan untuk login ke komputer lain di Internet dan mengakses berbagai macam pelayanan umum, termasuk katalog perpustakaan dan berbagai macam database. Telnet memungkinkan pengguna untuk duduk didepan komputer yang terkoneksi ke internet dan mengakses komputer lain yang juga terkoneksi ke internet. Dengan kata lain koneksi dapat terjadi ke mesin lain di satu ruangan, satu kampus, bahkan setiap komputer di seluruh dunia. Setelah terkoneksi, input yang diberikan pada keyboard akan mengontrol langsung ke remote computer tadi. Akan dapat diakses pelayanan apapun yang disediakan oleh remote machine dan hasilnya ditampilkan pada terminal lokal. Dapat dijalankan session interaktif normal (login, eksekusi command), atau dapat diakses berbagai service seperti: melihat catalog dari sebuah perpustakaan, akses ke teks dari USA today, dan masih banyak lagi service yang disediakan oleh masing-masing host pada di network.

Telnet menggunakan 2 program, yang satu adalah client (telnet) dan server (telnetd). Yang terjadi adalah ada dua program yang berjalan, yaitu software client yang dijalankan pada komputer yang meminta pelayanan tersebut dan software server yang dijalankan oleh computer yang menghasilkan pelayanan tadi.

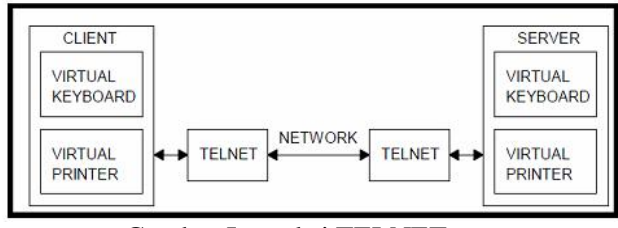

Gambar Interaksi TELNET

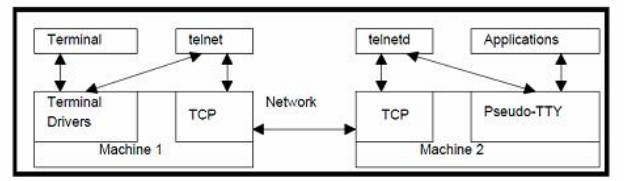

Gambar Koneksi mesin ketika terjadi TELNER

Tugas dari client adalah:

- a. Membuat koneksi network TCP (Transfer Control Protocol) dengan server.
- b. Menerima inputan dari user

**Jurnal Teknologi Informasi Vol. 5 No. 2**

- c. Menformat kembali inputan dari user kemudian mengubah dalam bentuk format standard dan dikirim ke server.
- d. Menerima output dari server dalam format standard.
- e. Mengubah format output tadi untuk ditampilkan pada layar.

Sedangkan tugas dari server adalah:

- a. Menginformasikan software jaringan bahwa komputer itu siap menerima koneksi.
- b. Menunggu permintaan dalam bentuk format standard.
- c. Melaksanakan permintaan tersebut.
- d. Mengirim kembali hasil ke client dalam bentuk format standard.
- e. Menunggu permintaan selanjutnya.

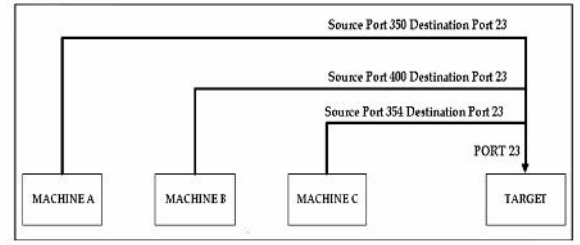

Gambar Penggunaan Port untuk Server yang dituju oleh banyak pengguna

Ketika terjadi koneksi A-B

- Pada mesin A terjadi Port yang digunakan adalah
- Source=350 Destination=23
- Pada mesin B Port yang digunakan Source=23 Destination=350

Ketika terjadi koneksi B-C

- Pada mesin B Porty yang digunakan
- Source=400 Destination=23
- Pada Mesin C Port yang digunakan
- Source=23 D estination=351

Ketika terjadi koneksi C-A

- Pada mesin A
- Source=351 Destination=23
- Pada mesin B

Source=23 Destination=400

Telnet adalah program yang memungkinkan komputer host Internet anda menjadi terminal dari komputer host lain di Internet. Dengan ftp anda dapat membuka koneksi hanya untuk mentransfer file. Telnet memungkinkan anda untuk login sebagai pemakai pada komputer jarak jauh dan

menjalankan program layanan Internet yang disediakan oleh komputer tersebut.

## **Akses Telnet**

Telnet menyediakan akses langsung ke beragam layanan di Internet. Komputer host anda memang menyediakan beragam layanan, namun jika layanan tersebut tidak ada, anda bisa menggunakannya melalui Telnet. Misalnya ketika masyarakat Internet menulis interface untuk membantu pengguna lain, Telnet memungkinkan anda mengakses host mereka dan menggunakan interface yang mereka buat. Demikian juga ketika seorang membuat layanan yang bermanfaat, Telnet memungkinkan anda mengakses sumber daya informasi yang berharga ini.Maintaining the Integrity of the Specifications

## **Pengertian SSH**

Pada awalnya SSH dikembangkan oleh Tatu Yl nen di Helsinki University of Technology. SSH memberikan alternatif yang secure terhadap remote session tradisional dan file transfer protocol seperti telnet dan relogin.Protokol SSH mendukung otentikasi terhadap remote host, yang dengan demikian meminimalkan ancaman pemalsuan identitas client lewat IP address spoofing maupun manipulasi DNS. Selain itu SSH mendukung beberapa protocol enkripsi secret key untuk membantu memastikan privacy dari keseluruhan komunikasi, yang dimulai dengan username/password awal.

Algoritma enkripsi yang didukung oleh SSH di antaranya TripleDES(Pengembangan dari DES oleh IBM), BlowFish (BRUCE SCHNEIER), IDEA (The International Data Encryption Algorithm), dan RSA (The Rivest- Shamir-Adelman). Dengan berbagai metode enkripsi yang didukung oleh SSH, Algoritma yang digunakan dapat diganti secara cepat jika salah satu algoritma yang diterapkan mengalami gangguan. SSH menyediakan suatu virtual private connection pada application layer, mencakup interactive logon protocol (ssh dan sshd) serta fasilitas untuk secure transfer file (scd). Setelah meng-instal SSH, sangat dianjurkan untuk mendisable telnet dan rlogin. Implementasi SSH pada linux diantaranya adalah OpenSSH. SSH merupakan paket program yang digunakan sebagai pengganti yang aman untuk rlogin, rsh dan rcp.

## **Kegunaan SSH**

SSH dirancang untuk menggantikan protokol telnet dan FTP. SSH merupakan produk serbaguna yang dirancang untuk melakukan banyak hal, yang kebanyakan berupa penciptaan tunnel antar host. Dua hal penting SSH adalah console login (menggantikan telnet) dan secure filetransfer (menggantikan FTP), tetapi dengan anda juga memperoleh kemampuan membentuk source tunnel untuk melewatkan HTTP,FTP,POP3, dan apapun lainnya melalui SSH tunel.

## **Public Key Cryptografi (Kriptografi Kunci Publik)**

SSH menggunakan metode public-key cryptography untuk mengenkripsi komunikasi antara dua host, demikian pula untuk autentikasi pemakai. Dengan metode ini, kita akan memerlukan 2 buah kunci berbeda yang digunakan baik untuk melakukan enkripsi dan dekripsi. Dua buah kunci tersebut masing-masing disebut public key (dipublikasikan ke publik/orang lain) dan private key (dirahasiakan/hanya pemiliknya yang tahu). Masing-masing kunci di atas dapat digunakan untuk melakukan enkripsi dan dekripsi.

SSH dapat digunakan untuk login secara aman ke remote host atau menyalin data antar host, sementara mencegah man-in-themiddle attacks (pembajakan sesi) dan DNS spoofing atau dapat dikatakan Secure Shell adalah program yang melakukan loging terhadap komputer lain dalam jaringan, mengeksekusi perintah lewat mesin secara remote, dan memindahkan file dari satu mesin ke mesin lainnya. SSH merupakan produk serbaguna yang dirancang untuk melakukan banyak hal, yang kebanyakan berupa penciptaan tunnel antar host.

## **Cara Kerja SSH**

Saat suatu client mencoba mengakses suatu linux server melalui SSH. SH daemon yang berjalan baik pada linux server maupun SSH client telah mempunyai pasangan public/private key yang masing-masing menjadi identitas SSH bagi keduanya. Langkah-langkah koneksinya adalah sebagai berikut :

## **Langkah 1**

Client bind pada local port nomor besar dan melakukan koneksi ke port 22 pada server.

Client dan server setuju untuk menggunakan sesi SSH tertentu. Hal ini penting karena SSH v.1 dan v.2 tidak kompatibel.

## **Langkah 3**

Client meminta public key dan host key milik server.

## **Langkah 4**

Client dan server menyetujui algoritma enkripsi yang akan dipakai (misalnya TripleDES atau IDEA).

## **Langkah 5**

Client membentuk suatu session key yang didapat dari client dan mengenkripsinya menggunakan public key milik server.

## **Langkah 6**

Server men-decrypt session ky yang didapat dari client, meng-re-encrypt-nya dengan public key milik client, dan mengirimkannya kembali ke client untuk verifikasi.

## **Langkah 7**

Pemakai mengotentikasi dirinya ke server di dalam aliran data terenkripsi dalam session key tersebut. Sampai disini koneksi telah terbentuk, dan client dapat selanjutnya bekerja secara interaktif pada server atau mentransfer file ke atau dari server. Langkah ketujuh diatas dapat dilaksanakan dengan berbagai cara (username/password, kerberos, RSA dan lainlain).

## **Perbedaan TELNET dan SSH**

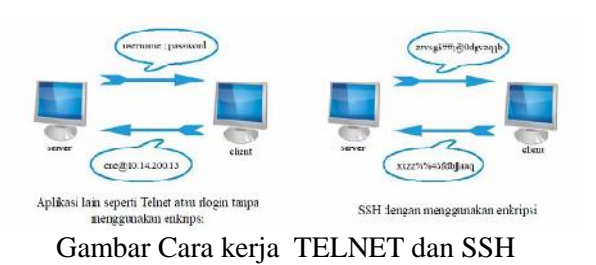

Disini dapat kita lihat SSH memberikan alternatif yang secure terhadap remote session tradisional dan file transfer protocol seperti telnet dan relogin.Protokol SSH mendukung otentikasi terhadap remote host, yang dengan demikian meminimalkan ancaman pemalsuan identitas client lewat IP address spoofing maupun manipulasi DNS. Aplikasi seperti Telnet tidak menggunakan enkripsi sedangkan SSH dilengkapi dengan enkripsi.

Sebab itulah SSH (Secure Shell) dapat

memberi keamanan yang lebih daripada Telnet atau rlogin. Banyak orang menggunakan Telnet sebagai aplikasi jaringan mereka. Sebenarnya hal tersebut kurang begitu aman sebab dalam proses mengirim atau menerima data memungkinkan sesion kita terlihat dalam bentuk text. Sehingga orang yang jahil yang masuk ke network kita dapat mengetahui username, password, atau perintah-perintah yang kita baca

## **2.4 DNS Server**

DNS adalah akronim dari *Domain Name System*, merupakan *distribute database system* yang digunakan untuk pencarian nama komputer (*name resolution*) pada jaringan yang menggunakan protokol TCP/IP (*Transmission Control Protocol/ Internet Protocol*), biasa digunakan pada aplikasi yang terhubung ke internet seperti: *web browser* atau *e-mail*, dengan membantu memetakan *hostname* sebuah komputer ke *IP Address*.

Selain digunakan di internet, DNS juga dapat diimplementasikan ke dalam jaringan privat atau *intranet*, dengan beberapa keunggulan:

- Mudah, karena pengguna tidak lagi direpotkan untuk mengingat *IP Address* sebuah komputer, namun cukup *hostname* atau nama komputernya saja.
- Konsisten, diartikan bahwa *IP Address* sebuah komputer bisa berubah, namun *hostname* tidak berubah.

Sederhana, pengguna hanya menggunakan satu nama *domain* untuk mencari baik di *internet* maupun di *intranet*.

## **Web Server**

*Web Server* merupakan sebuah perangkat lunak dalam server yang berfungsi menerima permintaan berupa halaman web melalui protokol HTTP atau HTTPS dari klien yang dikenal sebagai *web browser*, kemudian mengirimkan kembali hasilnya dalam bentuk halaman-halaman web yang umumnya berbentuk dokumen HTML. Beberapa contoh *web server* yang banyak digunakan di internet antara lain:

- Apache Web Server
- Internet Information Services
- Sun Java System Web Server
- Xitami Web Server

## **PHP** *(PHP Hypertext Preprocessor)*

PHP merupakan akronim dari *Hypertext preprocessor*, merupakan bahasa pemrograman berbasis web yang memiliki kemampuan memproses data dinamis. PHP dikatakan sebagai sebuah *server-side embedded script language*, artinya sintaks-sintaks dan perintah yang diberikan akan sepenuhnya dijalankan oleh server, tetapi disertakan pada halaman HTML biasa. Aplikasi-aplikasi yang dibangun dengan PHP umumnya akan memberikan hasil pada *web browser*, namun prosesnya secara keseluruhan dijalankan di server.

Pada prinsipnya, server akan bekerja bila terdapat permintaan dari client yang menggunakan kode-kode PHP untuk mengirimkan permintaan ke server. Saat menggunakan PHP, maka server akan melakukan hal-hal sebagai berikut:

- Membaca permintaan dari client atau browser
- Mencari halaman atau *page* di server
- Melakukan instruksi yang dilakukan oleh PHP untuk melakukan modifikasi pada halaman
- Mengirim kembali halaman tersebut kepada client melalui intranet atau internet

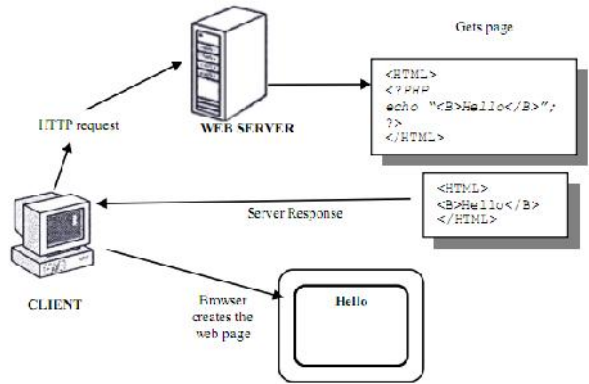

Gambar Cara Kerja PHP dan data dengan mencatumkan media

### **ANALISA DAN PERANCANGAN Design Arsitektur**

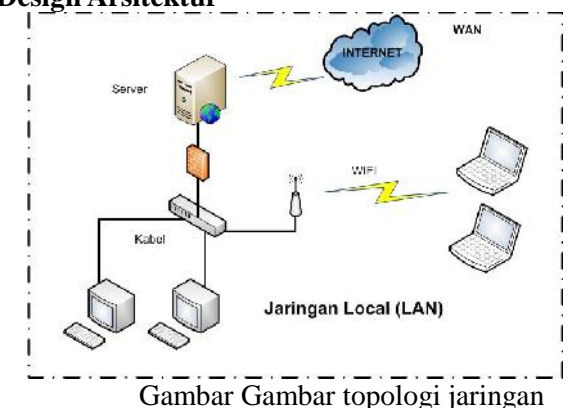

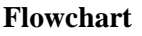

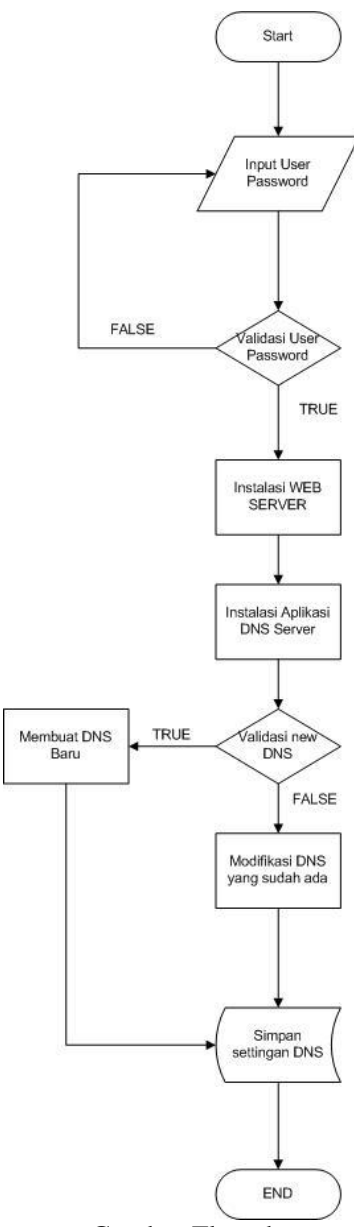

Gambar Flowchart

## **Bahan dan Alat**

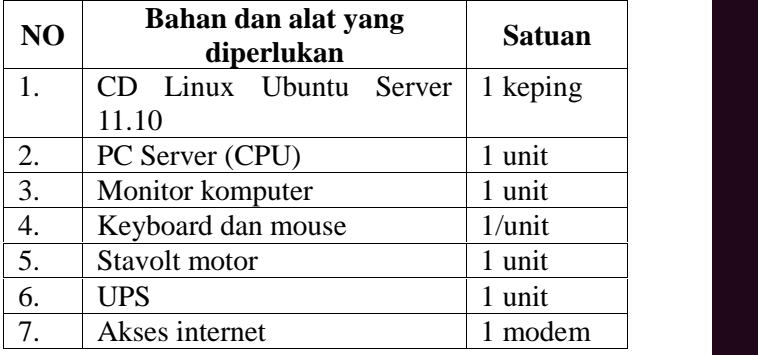

Tabel alat dan Bahan

## **Cara Instalasi Aplikasi**

Untuk melakukan setting DNS, mempunyai langkah langkah antara lain :

- 1. Instalasi Operating System server (Ubuntu Server 11.10),
- 2. Instalasi / setting IP ADDRESS pada Ubuntu Server,
- 3. Instalasi Web Server pada Ubuntu Server,
- 4. Instalasi Aplikasi "Setting DNS Server berbasis web pada Ubuntu Server "

## **Installasi Ubuntu Server**

Berikut adalah langkah langkah instalasi Ubuntu Server :

## **Langkah 1**

Pilihlah bahasa yang akan digunakan untuk menginstall

|                    | Lenguage            |                       |            |
|--------------------|---------------------|-----------------------|------------|
| imharic.           | Loni gr             | va typlam             | $h^-i$     |
| Prabic.            | <b>Falego</b>       | <b>Yarathi</b>        | Tagalog    |
| Pstunianu          | Gujarati            | <b>Nepali</b>         | Türkce     |
| Геларуская.        | ו ור־־              | \ederlards            | YK=81-ChKE |
| $E \sim 1.51$ VK./ | Funcul              | Nonsk bokirál.        | Tiếng Việt |
| Ecnaal1            | Fryatski            | Nonsk hynonsk         | 中文(簡体)     |
| <b>Cosanski</b>    | Pag <sub>-lan</sub> | Tunjabi (Gurmukhi)    | 中文(繁體)     |
| Calala             | Eahasa Indonesia    | Fulkk                 |            |
| Leština            | Islenska            | -ontuguês de Brosili  |            |
| Danski             | Italiano            | Fontuguës.            |            |
| <b>Leutsch</b>     | 日本語                 | ⊼omân∃                |            |
| Ezongkhe           | for more            | УССКИЙ.               |            |
| Ελληνικά           | kasar,              | Samesill.i            |            |
| English            | khner               | $2.35^{\prime\prime}$ |            |
| <b>Esperanto</b>   | ಕ.ೆ್.ತೆಜ            | Elovencina            |            |
| Luñeuz3            | 초국어                 | Stovenščina           |            |
| Fest:              | Kundî               | - hqip                |            |
| Euskana            | Lao                 | Ерпски                |            |
| عهرك               | Lietuvlškai         | Eveneka               |            |
| Sunni              | latorski            | $1 \leq r \leq 1$     |            |
| Français           | <b>Каквдонски</b>   | of Park               |            |

Gambar Langkah 1 instalasi ubuntu

Langkah 2<br>Pilihlah **"Install**" Pilihlah "Install Ubuntu Server" untuk melanjutkan instalasi

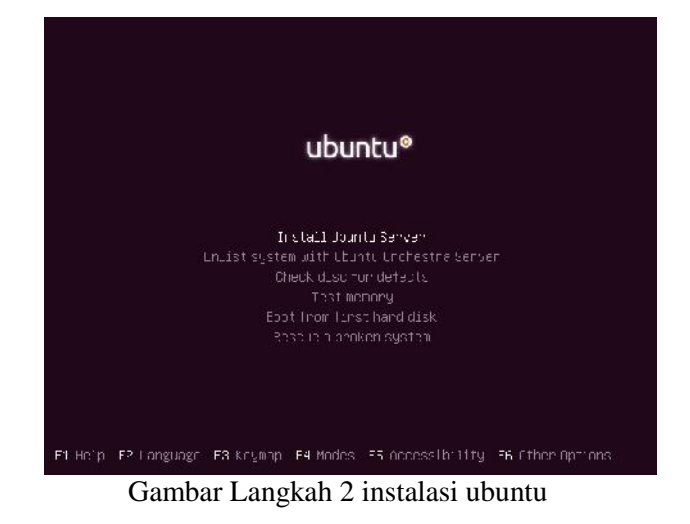

**Langkah 3** Pilihlah bahasa pada saat instalasi

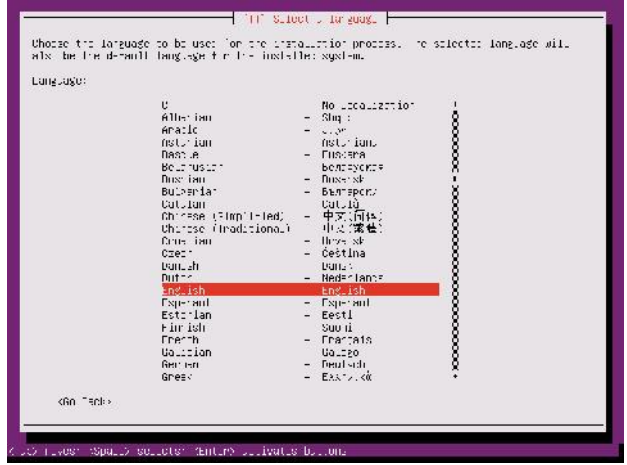

Gambar Langkah 3 instalasi ubuntu

## **Langkah 4**

Pilihlah lokasi yang kita tempati

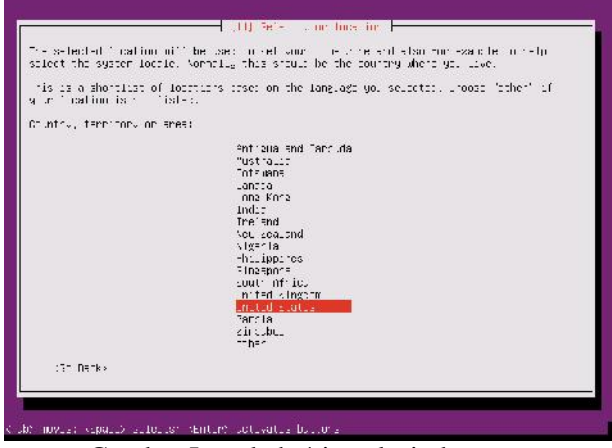

Gambar Langkah 4 instalasi ubuntu

## **Langkah 5**

Apakah anda ingin deteksi jenis keyboard ?

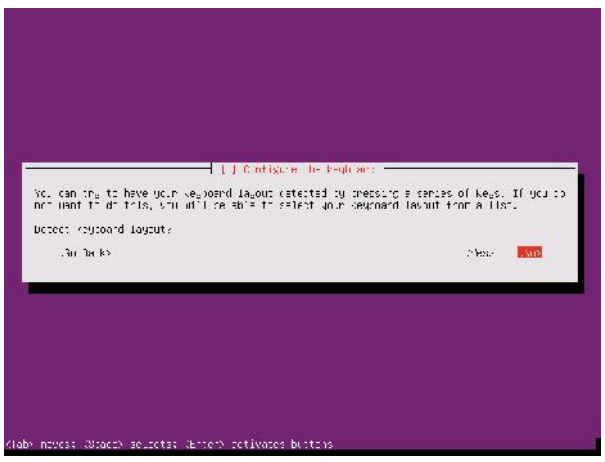

Gambar Langkah 5 instalasi ubuntu

Pilihlah negara jenis keyboard yang digunakan yaitu English (US)

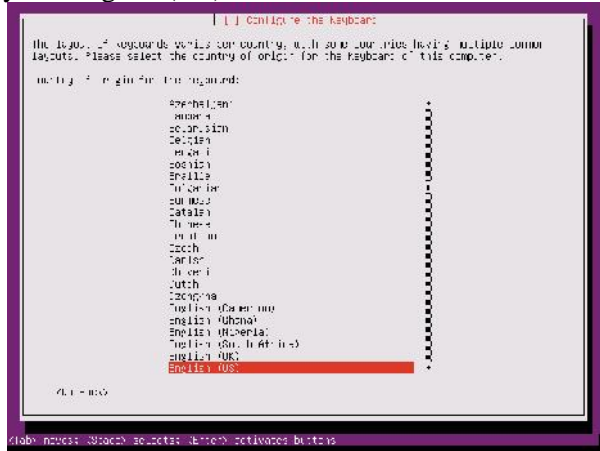

Gambar Langkah 6 instalasi ubuntu

## **Langkah 7**

Pilihlah jenis keyboard yang digunakan yaitu English (US)

| First di 317 ( | First di (IF) - Frie ik in                                                                          |
|----------------|----------------------------------------------------------------------------------------------------|
| English (Us)   | English (loughes)                                                                                   |
|                | English (US) – Drailsh (Ivorah alternative international no bear heye)                              |
| Engl. sh (05). | Ford shiftle - Fryise (Cynak in erna inaf milliotheatige.st<br>English (Dyunak)                     |
|                | English (US) - English (macintosh)                                                                  |
|                | English (HF) - Froilsh + S. airernative internetional)                                              |
|                | that shellte) - the ise ( S. in equational modules) secs).                                          |
| English (UE)   | English (18 with puro on 5)                                                                         |
|                | Emplish (US) - English (place); Cvorab)<br>Foal shi (HF) - Figlian (internal one) Altär bestikesel) |
|                | English (UE) - English (layiut tiggle in macriturallyios vou)                                       |
|                | English (UE) English (1eft handed Dycres)                                                           |
|                | English (US) - English (cropremmer (vonah)                                                          |
|                | final khilli) - thg ish (hight man her Donnest)<br>English (UE)   Fussian (US) phonoric)            |
|                | English (US) - Serio-Iroatian (US)                                                                  |
|                |                                                                                                    |
|                | $(1, 1 - 0.3)$                                                                                      |

Gambar Langkah 7 instalasi ubuntu

## **Langkah 8**

Apakah anda ingin mengkonfigurasi IP ADDRESS

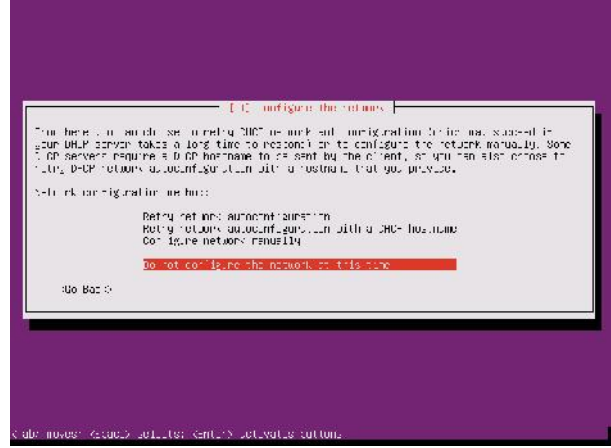

Gambar Langkah 8 instalasi ubuntu

## **Langkah 9**

Apakah nama host komputer anda

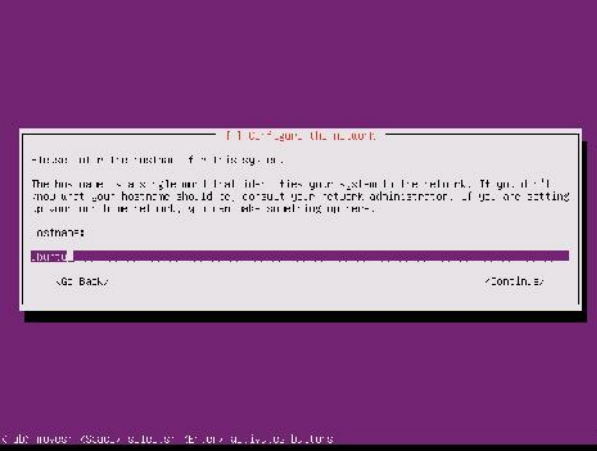

Gambar Langkah 9 instalasi ubuntu

## **Langkah 10**

Pilihlah waktu zone anda berada

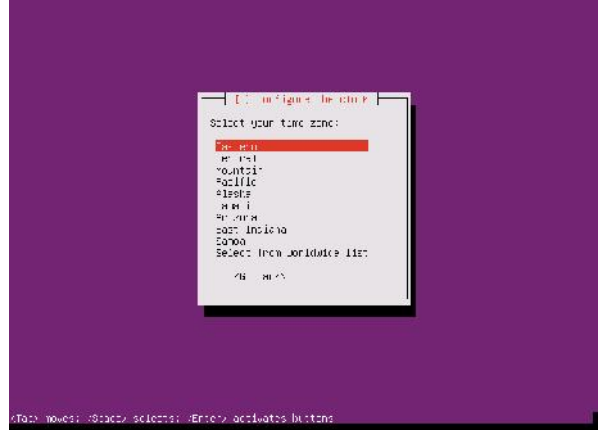

Gambar Langkah 10 instalasi ubuntu

Pilihlah partisi harddisk, apakah dengan manual atau secara otomatis

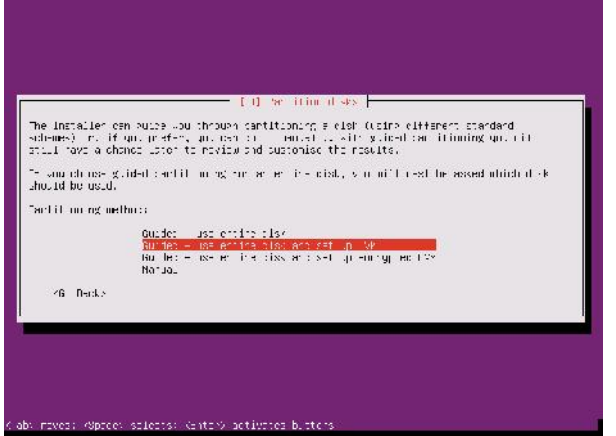

Gambar Langkah 11 instalasi ubuntu

## **Langkah 12**

Pilihlah harddisk yang akan dipilih untuk diinstall Ubuntu Server

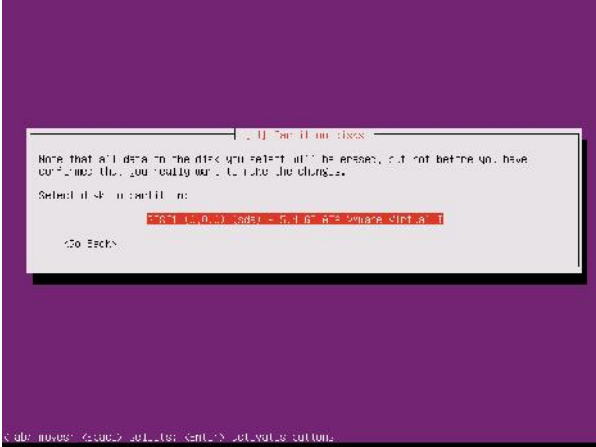

Gambar Langkah 12 instalasi ubuntu

## **Langkah 13**

Apakah anda ingin menulisnya harddisk tersebut

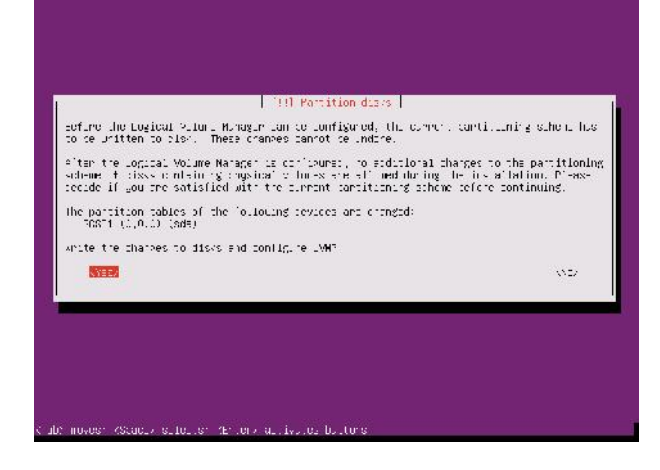

**Jurnal Teknologi Informasi Vol. 5 No. 2**

Gambar Langkah 13 instalasi ubuntu

## **Langkah 14**

Berapakah jumlah harddisk yang akan ditulis

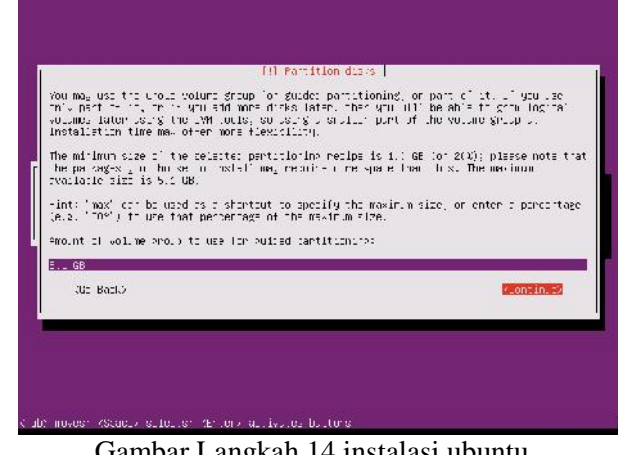

Gambar Langkah 14 instalasi ubuntu

## **Langkah 15**

Apakah anda ingin benar benar menulis dengan partisi tersebut

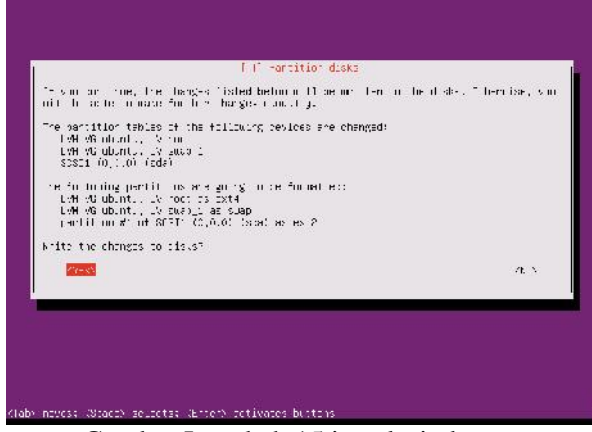

Gambar Langkah 15 instalasi ubuntu

## **Langkah 16**

Isikan nama lengkap anda

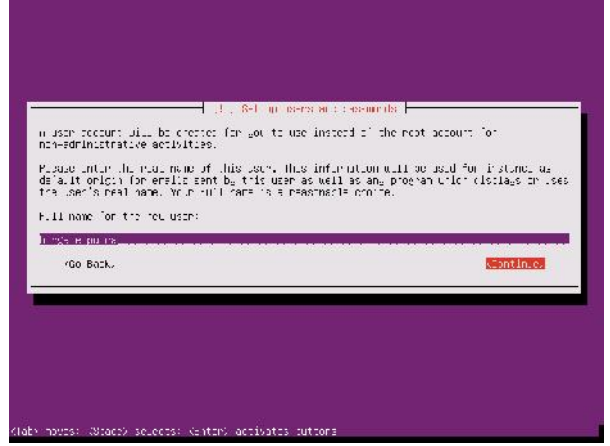

Gambar Langkah 16 instalasi ubuntu

## **Langkah 17**

Isikan nama user anda

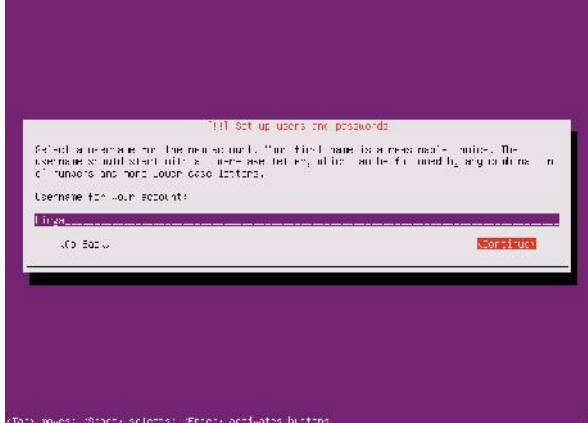

Gambar Langkah 17 instalasi ubuntu

## **Langkah 18**

Masukkan password dari user anda tadi

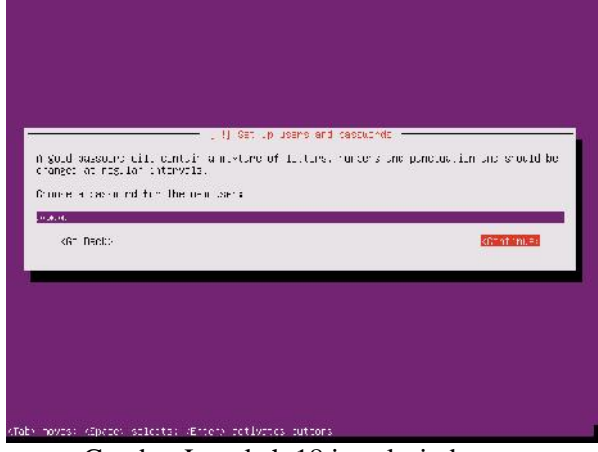

Gambar Langkah 18 instalasi ubuntu

## **Langkah 19**

Masukkan kembali password anda tadi

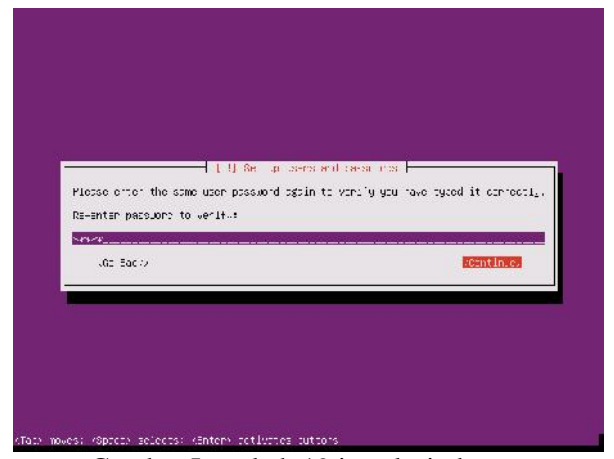

Gambar Langkah 19 instalasi ubuntu

## **Langkah 20**

Apakah anda yakin dengan password yang lemah

|                                                                                               | You entered a tassuord that consists of less that eight characters, which is considered |
|-----------------------------------------------------------------------------------------------|-----------------------------------------------------------------------------------------|
|                                                                                               | tho week. You should change a samodoge cassword.                                        |
| use week cassared.<br><g dack.<="" td=""><td><b>Sub</b><br/><math>2^{10}</math> = 52</td></g> | <b>Sub</b><br>$2^{10}$ = 52                                                             |
|                                                                                               |                                                                                         |

Gambar Langkah 20 instalasi ubuntu

## **Langkah 21**

Apakah anda akan menenkrispsi direktori home anda

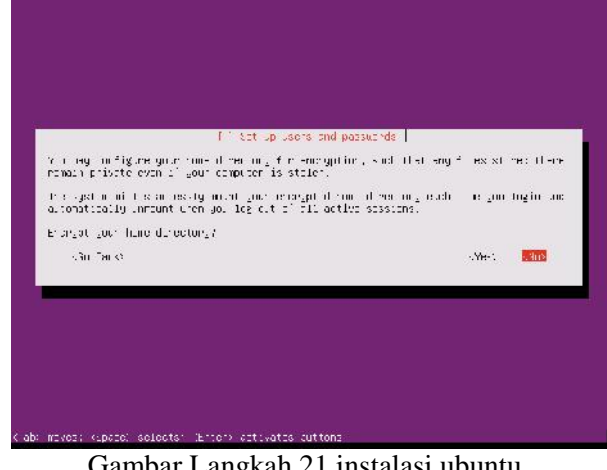

Gambar Langkah 21 instalasi ubuntu

**Langkah 22**

Apakah anda ingin menejemen upadate sistem

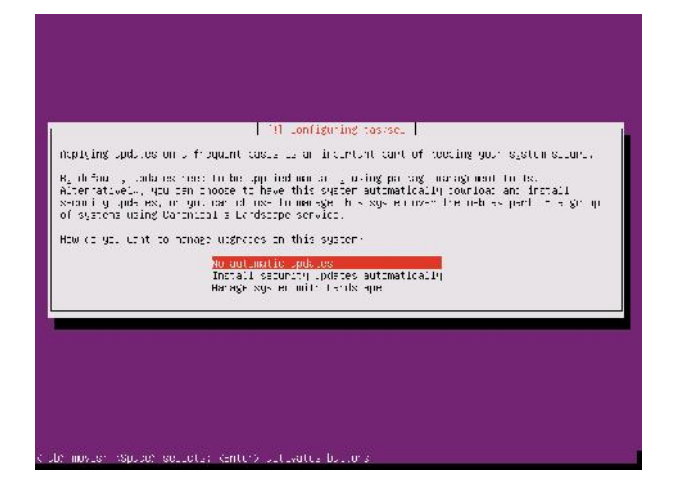

Software apa yang ingin anda install

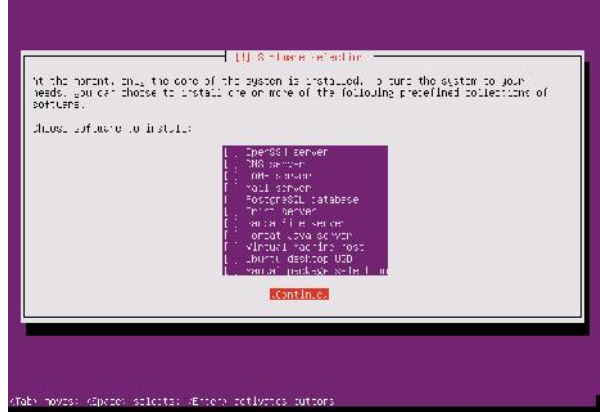

Gambar Langkah 23 instalasi ubuntu

## **Langkah 24**

Apakah anda ingin menginstall GRUB boot loader

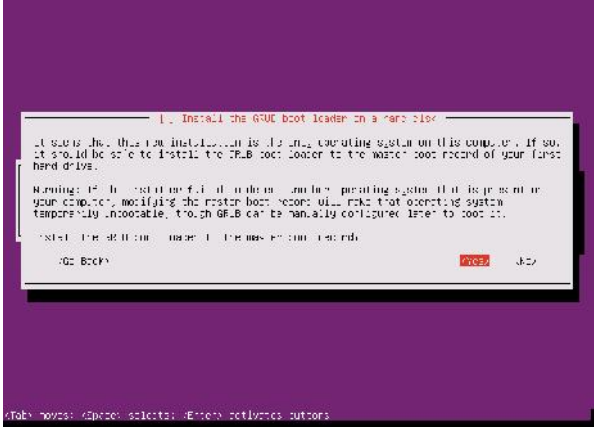

Gambar Langkah 24 instalasi ubuntu

## **Langkah 25**

Instalasi sudah selesai, silakan pilih continues

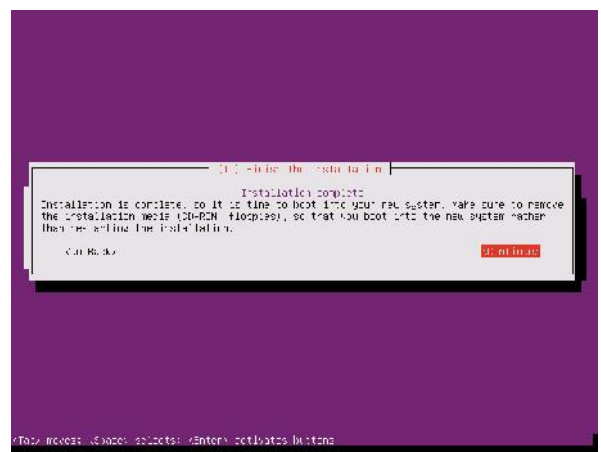

Gambar Langkah 25 instalasi ubuntu

## **Langkah 26**

Installasi sudah selesai, dan ini adalah tampilan login

| ັ                                                                                                    |                                                                                    |
|----------------------------------------------------------------------------------------------------|------------------------------------------------------------------------------------|
| $1:17/\sqrt{2}$ vel                                                                                                    |                                                                                    |
|                                                                                                    | [   4,∃00725] Bisi2:   PII-Bis: 0, Bevide: 16   Address: AxDE800000, Fest Adapte   |
| <b>NESE TELLE</b>                                                                                                    |                                                                                    |
|                                                                                                    | Perit, Checking: Enabled, Extended Fransistics: Enabled                            |
| 4,260736  sisi2)<br>    4.500854] 3.512;<br>                                                                                                    | Sundmithous Nextforion: Ultra, wide Negotiation: Enable                            |
|                                                                                                    |                                                                                    |
| 4,2009191 sisi2:                                                                                                    | Disconrect, Reported.: Enablec, Tagged Ouesing: Enabled                            |
| $\frac{1}{1}$<br>4.504036] 35812:                                                                                                    | Boatton/Gather Linit: 1st of 81Hs segments, Moilboxes: 2                           |
|                                                                                                    | «A.ECA1511 sisi2: - Driver Queue Dipth: 211, Host Adopter Queue Dipth: 192.        |
| $\begin{array}{ccccccccccccc} \multicolumn{2}{c }{\multicolumn{2}{c }{$ |                                                                                    |
|                                                                                                    | A.DO7L2Cl poretI2: 1 canos found                                                   |
|                                                                                                    |                                                                                    |
|                                                                                                    | 4.542597] Bisi2: Row Busicgin BT F58 Enite.lized Success-off. Row:                 |
|                                                                                                    | in FACSSE] staik : Bualogic B -M53                                                 |
|                                                                                                    | Degin: Running /scricts/iccal-premount  cone.                                      |
|                                                                                                    | [11] T.1735SC] ExT4 fs (dm 0): mounted milesystem could procedure durations. Optic |
| (0.1113)                                                                                                    |                                                                                    |
|                                                                                                    | Degin: Running /scritts/iicai-bottum  dune.                                        |
| donc.                                                                                                    |                                                                                    |
|                                                                                                    | Begin: Swoming Zacricts/init⊸onttom  dobe                                          |
|                                                                                                    | 1 - 24,9922341 biix4 smbus 0000:00:07,3: Hus, SrEus controllir nu, chikledt        |
| Hhurru 11. D'uhurru try∣                                                                                                    |                                                                                    |
| uhurtu (ogra) _                                                                                                    |                                                                                    |

Gambar Langkah 26 instalasi ubuntu

## **Instalasi DNS Server**

Sebelum melakukan setting DNS , maka kita perlu melakukan installasi DNS terlebih dahulu. Pastikan komputer / laptop anda terhubung dengan internet. Lakukan perintah seperti dibawah ini :

## *hirga@ubuntu:~\$* **apt-get install bind9**

Apabila sudah selesai, bisa dicek pada direktori */etc/bind/*

Terdapat beberapa file seperti *named.conf* dan lain lain.

## **Instalasi Web Server**

Setelah melakukan instalasi DNS Server , kita install juga web server. Dengan cara sebagai berikut :

*hirga@ubuntu:~\$* **tar –xvf xampp-linux- 1.7.7.tar.gz /opt/** *hirga@ubuntu:~\$* **/opt/lampp/lampp start**

Setelah selesai semua, maka aplikasi bisa dicopykan ke direktori */opt/lampp/htdocs/* . Aplikasi sudah bisa digunakan.

## **PENGUJIAN DAN HASIL Halaman Login**

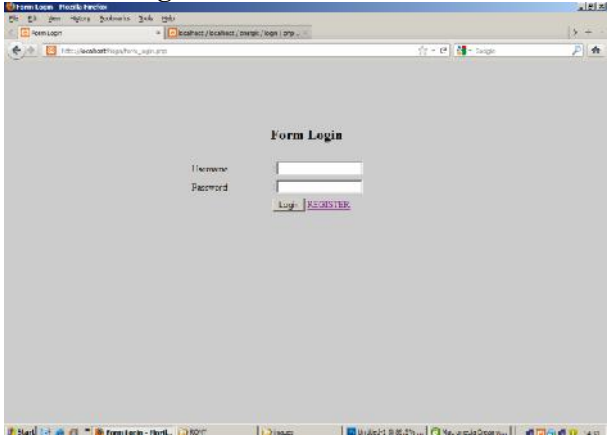

### **Halaman Home**

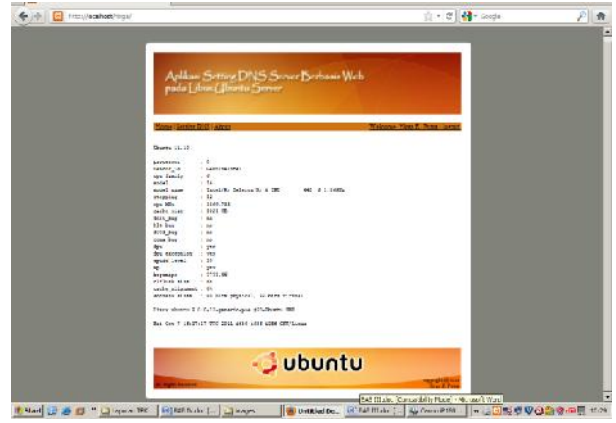

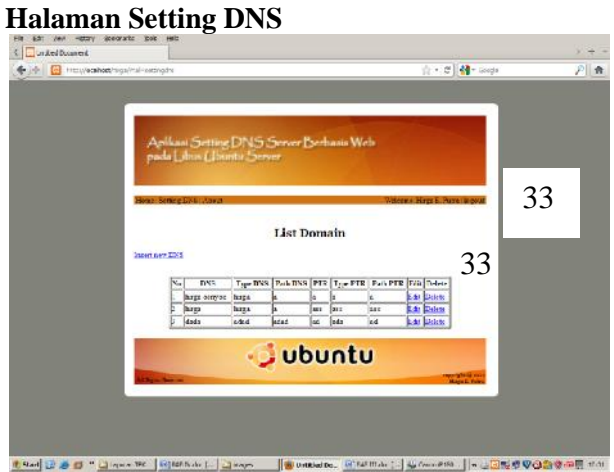

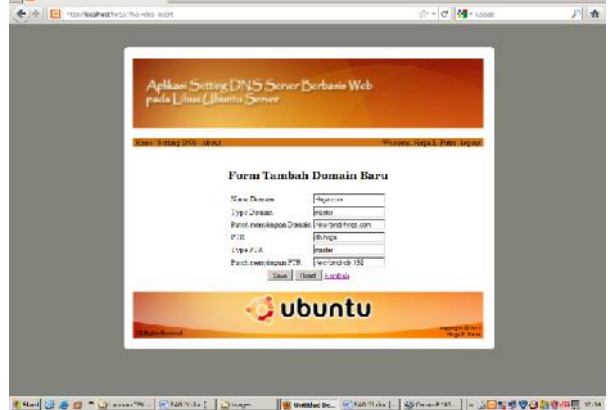

 $1812$ 

### **Halaman Edit DNS**

**Halaman Insert DNS**

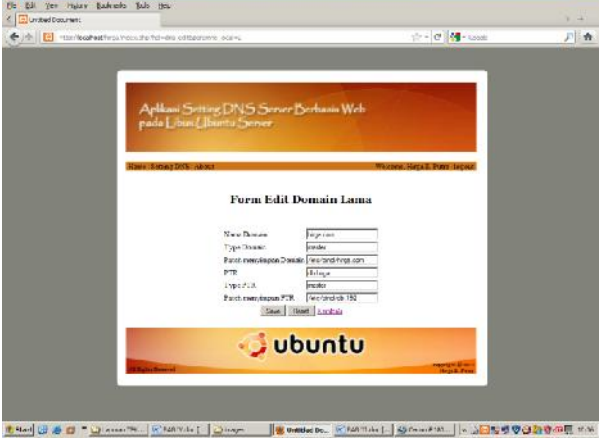

## **Halaman About**

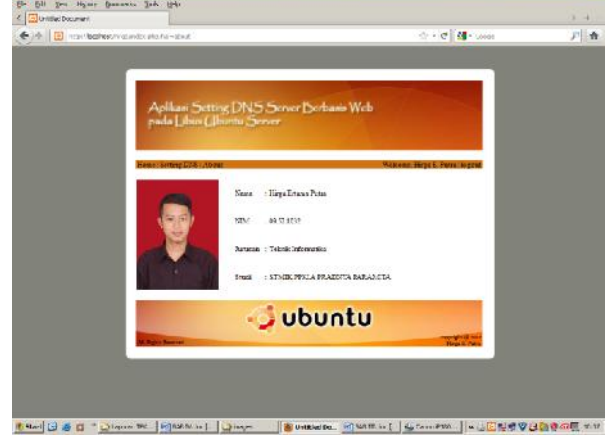

**Kesimpulan** pengujian program maka dapat diperoleh kesimpulan sebagai berikut:

- 1. Setting DNS tidak selalu menggunakan *command terminal*.
	- 2. Setting DNS tidak harus hafal *script*

.<br>Vieter

konfigurasi DNS.

## **DAFTAR PUSTAKA**

- Wicaksono,Aloysius S. "**Telnet dan SSH**."(*http://te.ugm.ac.id/~risanuri/v0 1/wp content/uploads/2009/06/Telnet%20da n%20SSH.pdf* tanggal 5 Februari 2012)
- Nurhadi. "**DNS (Domain Name System).**" **(***http://linux.or.id/node/2783* tanggal 5 Februari 2012)

Sukono,Pandu Arizona. "**DNS Prinsip Kerja Beserta Contohnya**" (*http://te.ugm.ac.id/~risanuri/v01/wp content/uploads/2009/06/DNS%20 Prinsip%20Kerja%20Beserta%20Con tohnya.pdf* tanggal 5 Februari 2012)

Azmi,Fauzan."**WEB SERVER.**" (*http://www.stmikpontianak.ac.id/admi n/upload/web-server.pdf* tanggal 5 Februari 2012)

Yuliano,Triswansyah. "**Pengenalan PHP**" (http://ilmukomputer.org/wp content/uploads/2009/03/triswan pengenalanphp.pdf tanggal 5 Februari 2012)